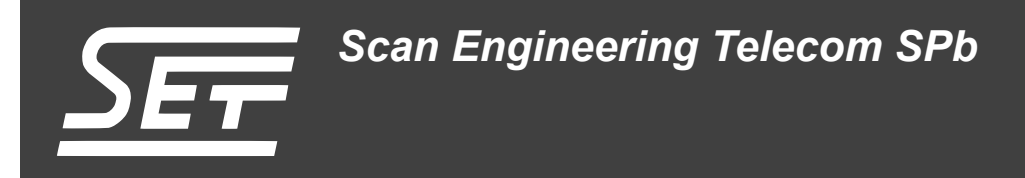

### **Передача данных между двумя модулями SAMC-403 по шине PCI Express**

Руководство пользователя

Версия 1.2

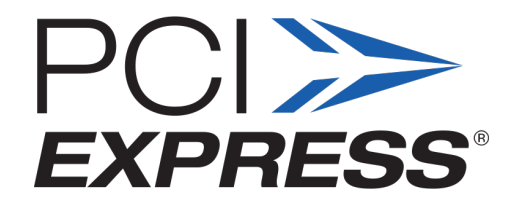

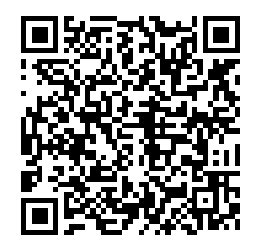

Код документа: UG-SAMC-403-PCIE Дата сборки: 27 мая 2015 г. Листов в документе: 25

© 2015, ООО «Скан Инжиниринг Телеком - СПб» http://www.setdsp.ru

## **История ревизий**

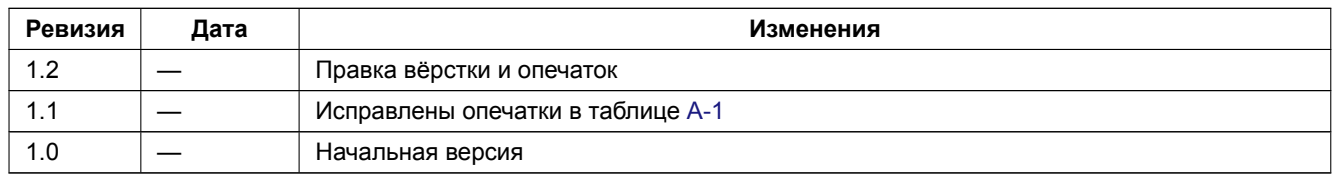

## **Содержание**

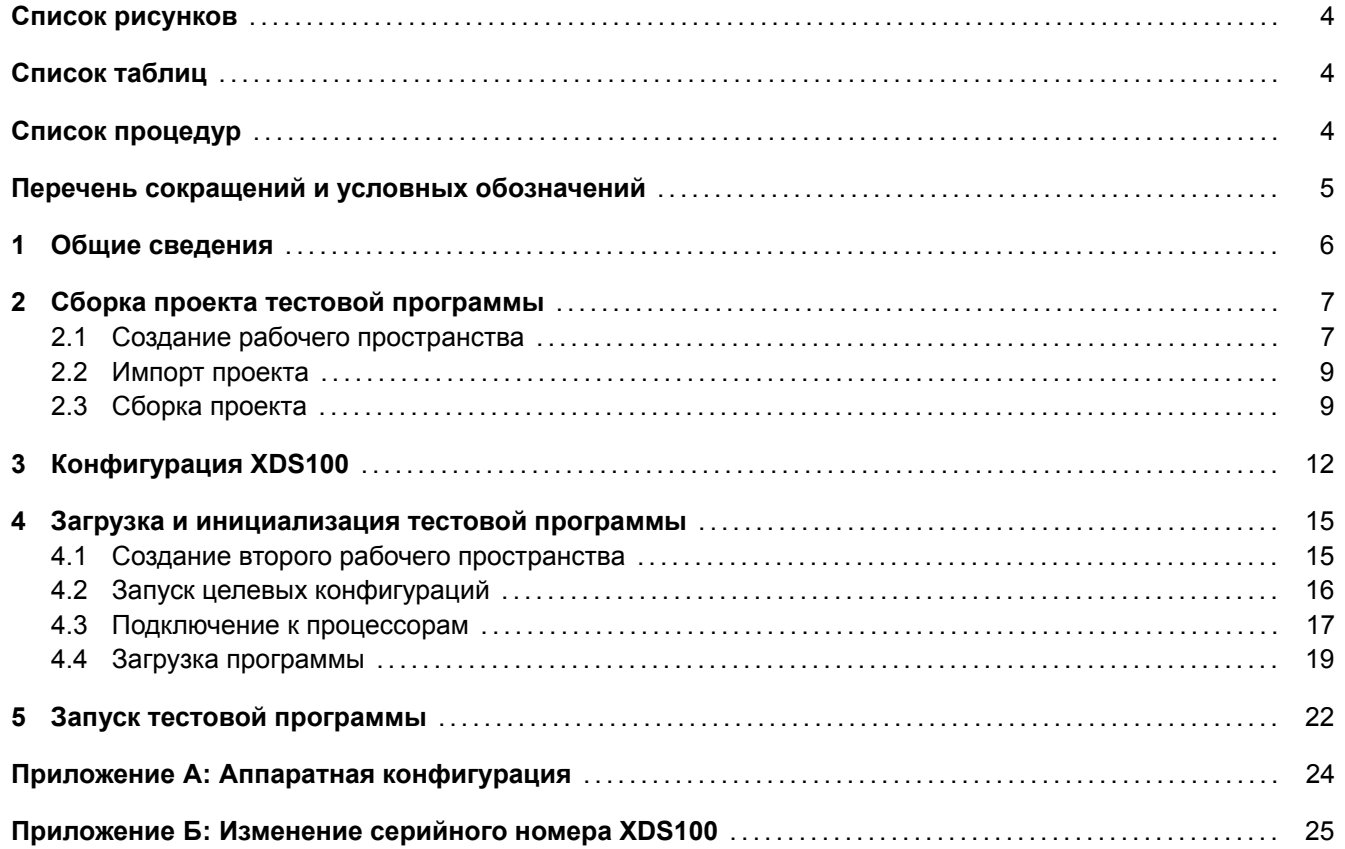

## **Список рисунков**

<span id="page-3-0"></span>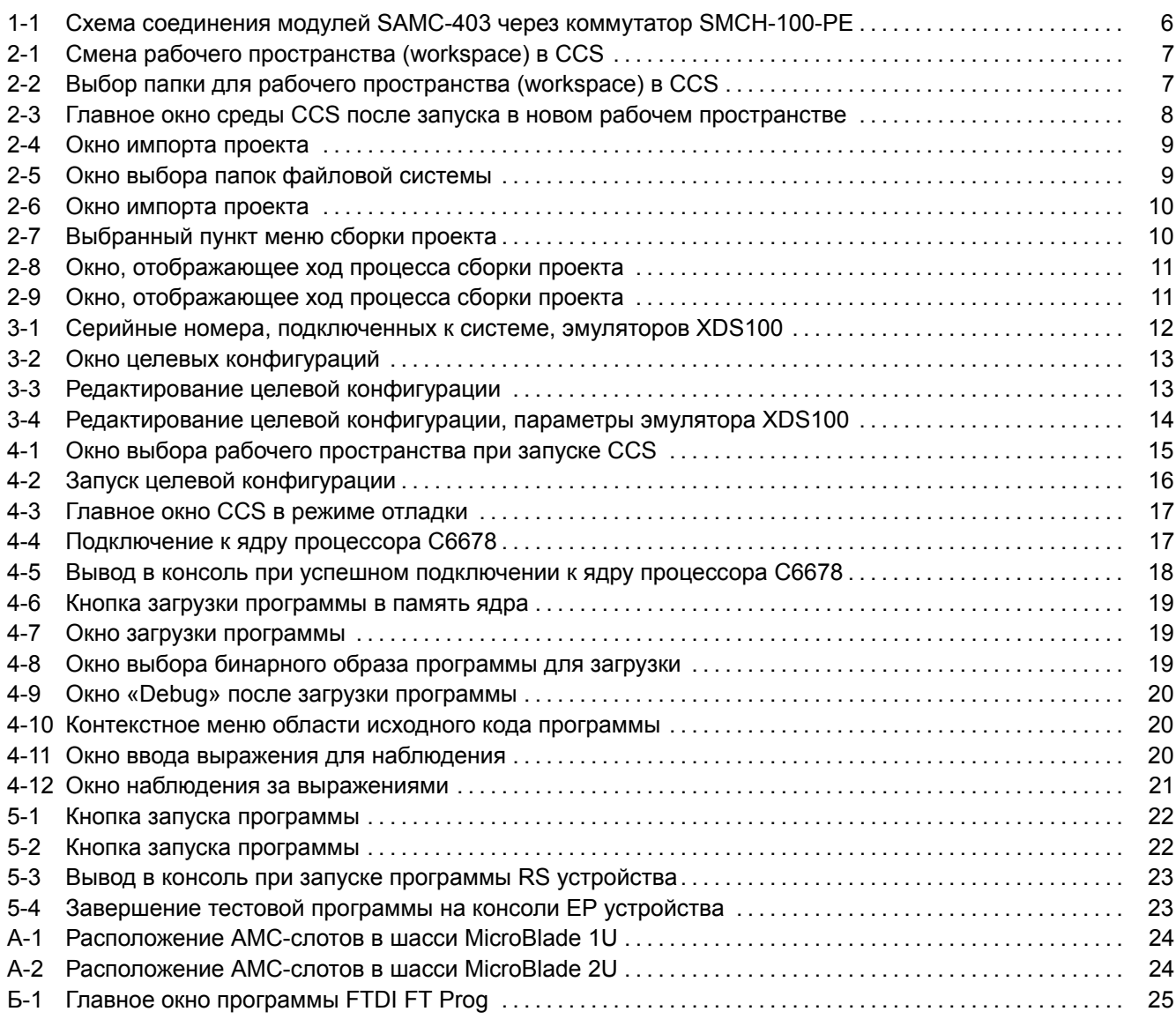

# **[Список таблиц](#page-23-0)**

<span id="page-3-1"></span>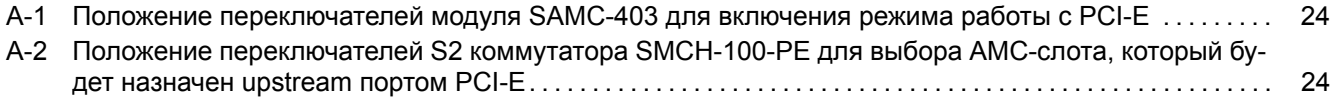

# **[Список процедур](#page-23-1)**

<span id="page-3-2"></span>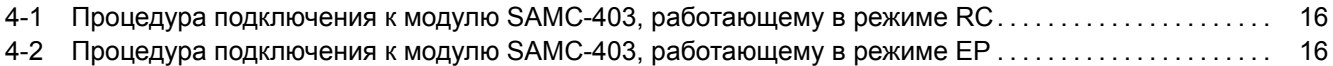

## <span id="page-4-2"></span>**Перечень сокращений и условных обозначений**

<span id="page-4-9"></span><span id="page-4-8"></span><span id="page-4-7"></span><span id="page-4-6"></span><span id="page-4-5"></span><span id="page-4-4"></span><span id="page-4-3"></span><span id="page-4-1"></span><span id="page-4-0"></span>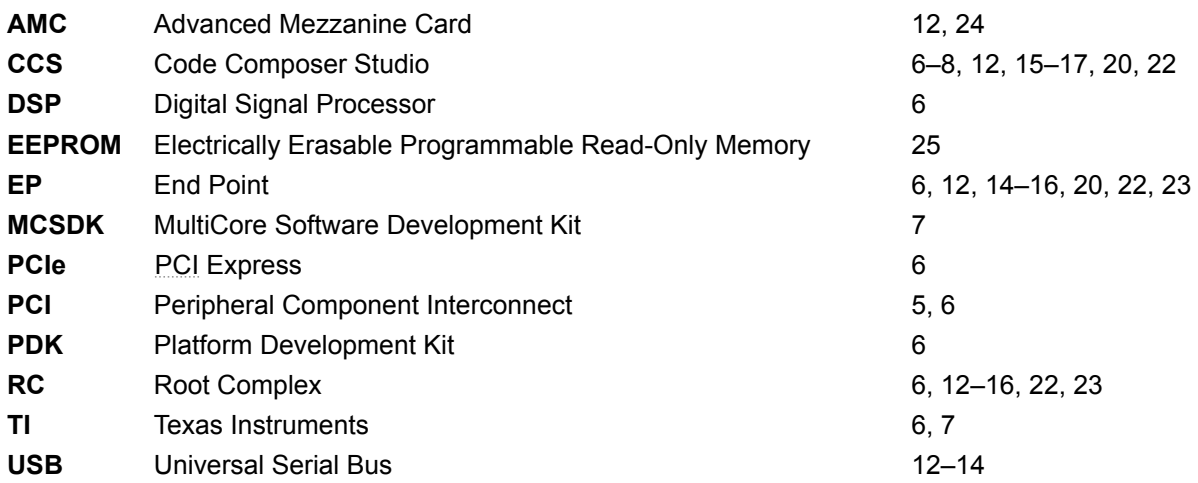

## <span id="page-5-2"></span>**1 Общие сведения**

<span id="page-5-0"></span>В данном документе рассмотрен процесс сборки и запуска тестовой программы передачи данных по шине PCIe между двумя модулями SAMC-403 через PCIe коммутатор.

Предполагается, что в тестовой системе установлен центральный коммутатор SMCH-100-PE производства компании Scan Engineering Telecom в состав которого входит PCIe коммутатор PEX8648.

[Схем](#page-4-3)а соединения двух модулей SAMC-403 ч[ерез к](#page-4-3)оммутатор SMCH-100-PE показана на рисунке 1-1. Тестовая программа запускается на обоих модулях SAMC-403. В программе, которая запускается на модуле RC, реализован код перечислителя шины PCIe, который находит второй модуль EP на шине и конфигурирует все необходимые окна памяти на PCI-мосту коммут[атора](#page-4-3) для возможности прохождения данных.

<span id="page-5-1"></span>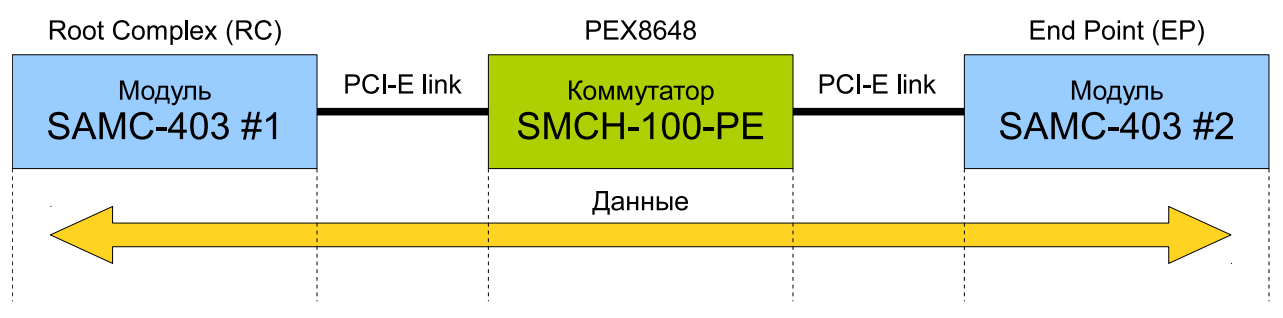

Рисунок 1-1: Схема соединения модулей SAMC-403 через коммутатор SMCH-100-PE

Код перечислителя шины PCIe был проверен только на PCIe коммутаторе PEX8648. Поэтому, для правильной работы тестовой программы, рекомендуется использовать в качестве центрального коммутатора именно SMCH-100-PE.

Для сборки и запуска тестовой программы потребуется установленная система разработки CCS (Code Composer Studio). Сборка [и зап](#page-4-3)уск тестовой программы б[ыли п](#page-4-3)роверены на CCS версии 5.2.0.00069 под Windows систему. Дистрибутив CCS версии 5.2.0.00069 для Windows и Linux систем можно найти на сопроводительном диске к модулю SAMC-403 в папке «software/ccs».

[Тестовая програм](#page-4-4)ма написана на основе кода демонстрационного примера ра[боты](#page-4-4) с PCIe из би[блиотеки](#page-4-4) TI PDK для DSP C6678.

# <span id="page-6-4"></span>**2 Сборка проекта тестовой программы**

<span id="page-6-0"></span>Для сборки проекта тестовой программы необходима установленная библиотека MCSDK (MultiCore Software Development Kit) компании TI. Сборка проекта проверялась с библиотекой MCSDK версии 2.00.08.20, дистрибутив которой имеется на сопроводительном диске к модулю SAMC-403 в папке «software/ccs/mcsdk».

### 2.1 Создание рабочего пространства

<span id="page-6-1"></span>Для сборки проекта в CCS необходимо импортировать и собрать проект тестовой программы в среду разработки.

<span id="page-6-2"></span>Перед импортом проекта в CCS рекомендуется создать новое рабочее пространство (workspace). Для этого, в запущенной среде р[азраб](#page-4-4)отки CCS, выберите пункт меню «File > Switch Workspace > Other...» (см. рисунок 2-1).

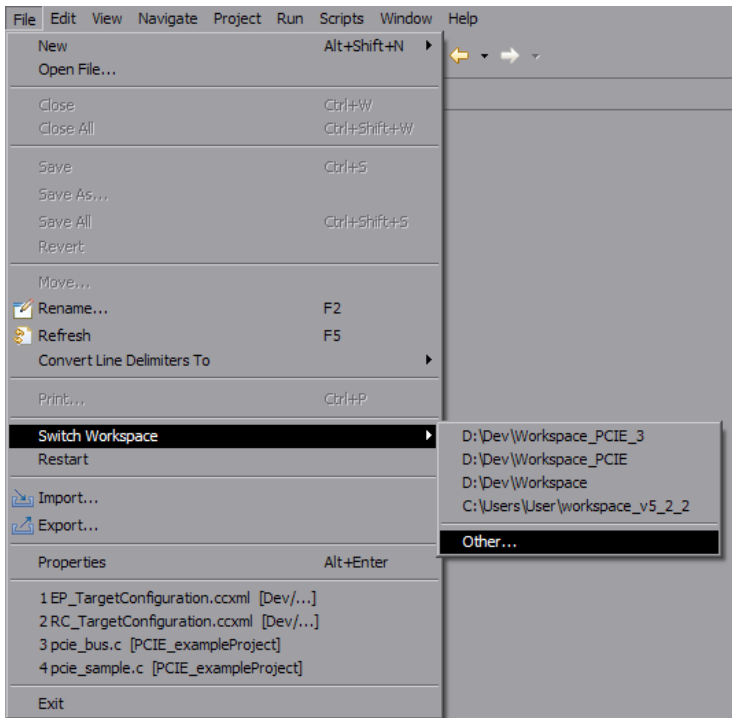

Рисунок 2-1: Смена рабочего пространства (workspace) в CCS

<span id="page-6-3"></span>В открывшемся окне (рисунок 2-2) выберите папку нового рабочего пространства. Например, можно использовать папку «D:/PCIE/Workspace\_RC».

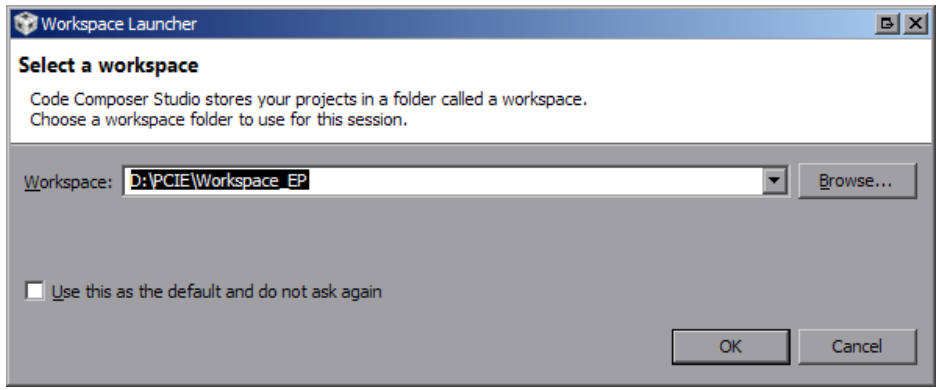

Рисунок 2-2: Выбор папки для рабочего пространства (workspace) в CCS

<span id="page-7-1"></span>Нажмите на кнопку «OK». Среда CCS будет перезапущена с новым рабочим пространством. После запуска можно будет увидеть окно, аналогичное показанному на рисунке 2-3.

<span id="page-7-0"></span>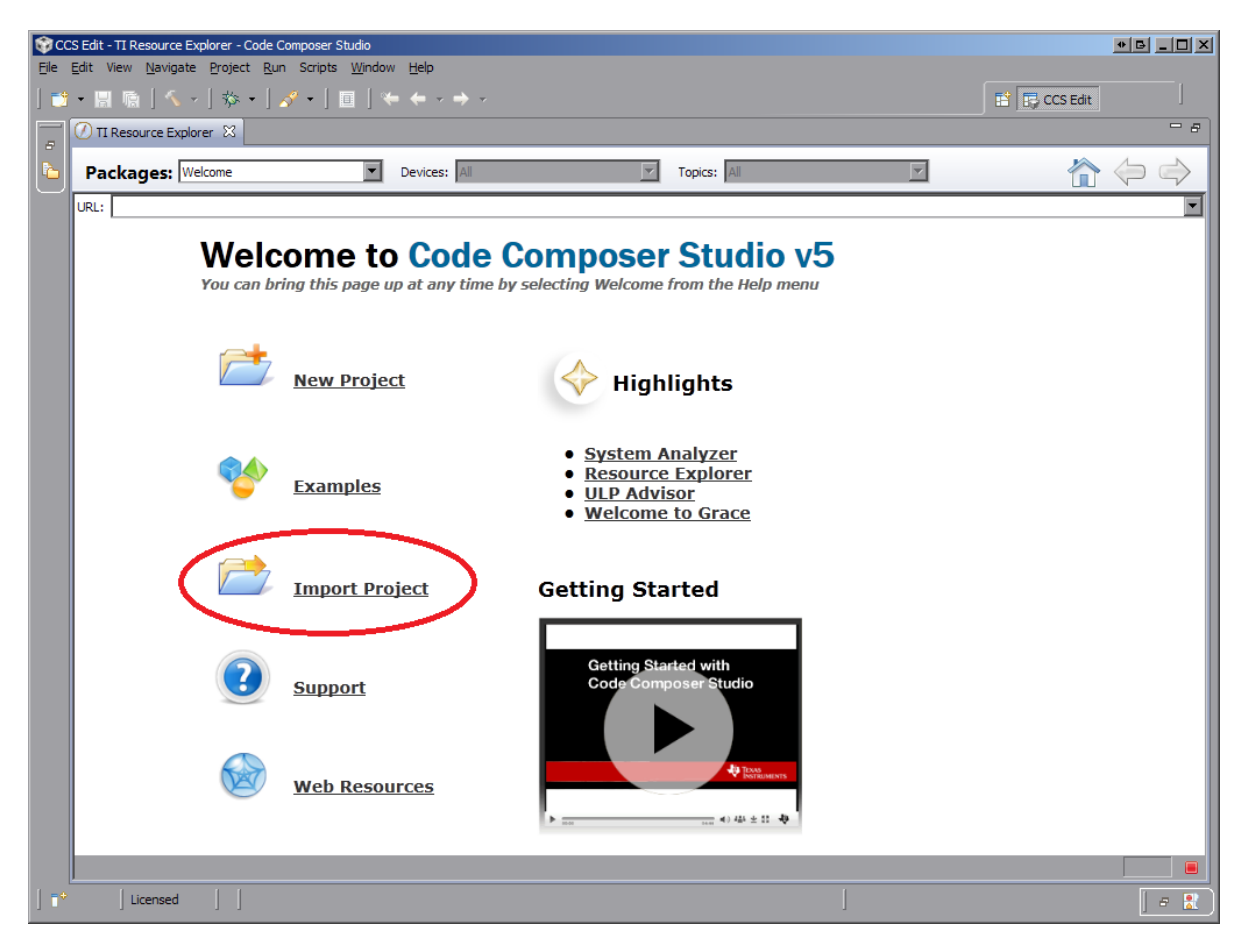

Рисунок 2-3: Главное окно среды CCS после запуска в новом рабочем пространстве

### 2.2 Импорт проекта

<span id="page-8-0"></span>Перепишите файлы проекта тестовой программы с сопроводительного диска к модулю SAMC-403 на жесткий диск компьютера. Исходные коды проекта тестовой программы можно найти на сопроводительном диске к модулю SAMC-403 в папке «pcie/PCIE\_exampleProject». Далее, предполагается, что папка проекта тестовой программы «PCIE\_exampleProject» с сопроводительного диска была переписана на жесткий диск компьютера в папку «D:/PCIE».

Нажмите на кнопку «Import Project» (на рисунке 2-3 выделено красным овалом). Откроется окно, показанное на рисунке 2-4.

<span id="page-8-3"></span><span id="page-8-2"></span>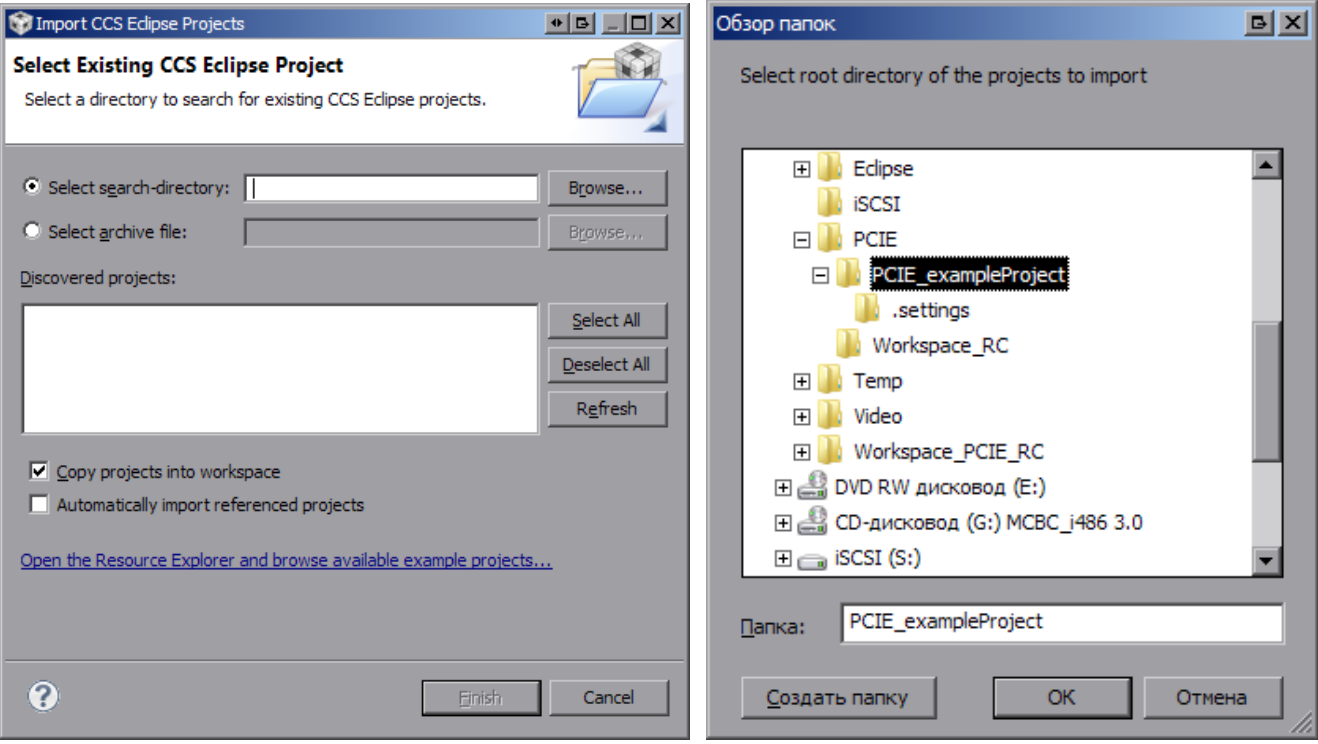

Рисунок 2-4: Окно импорта проекта Рисунок 2-5: Окно выбора папок файловой системы

### **Примечание** Окно импорта проектов, показанное на рисунке 2-3, можно вызвать через главное меню, выбрав пункт «File > Import...». В открывшемся окне выбора типа проекта, нужно выбрать тип «Code Composer Studio > Existing CCS Eclipse rojects» и нажать на кнопку «Next > ».

Нажмите на кнопку «Browse...». Откроет[ся с](#page-7-0)тандартное системное окно обзора папок файловой системы (рисунок 2-5), в котором необходимо выбрать папку импортируемого проекта. В нашем случае, это должна быть папка «D:/PCIE/PCIE\_exampleProject». После выбора нужной папки, нажмите кнопку «OK».

Если папка с проектом выбрана верно, в окне импорта проекта должен появиться проект «PCIE e[xam](#page-8-3)pleProject» в списке проектов, доступных для импорта (рисунок 2-6). Снимите флажок с параметра «Copy projects into workspace» (если он установлен) и нажмите кнопку «Finish».

### 2.3 Сборка проекта

<span id="page-8-1"></span>В левой части главного окна находится окно «Project Explorer», в котором должен находиться только один проект «PCIE\_exampleProject». Нажмите правой кнопкой мыши на названии проекта, и в появившемся меню выберите пункт «Build Project» (рисунок 2-7).

#### **Примечание**

Если окно «Project Explorer» отсутствует, его м[ожно](#page-9-1) открыть, выбрав пункт меню «View > Project Explorer».

<span id="page-9-0"></span>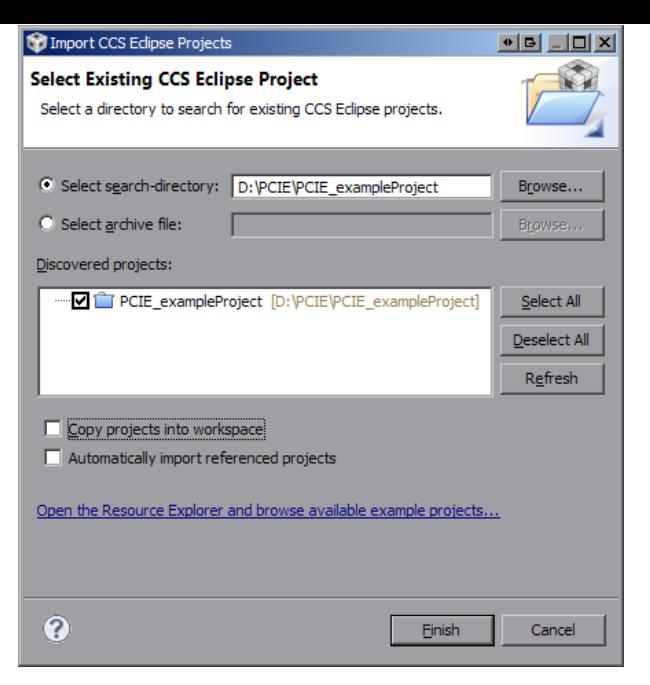

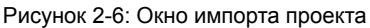

<span id="page-9-1"></span>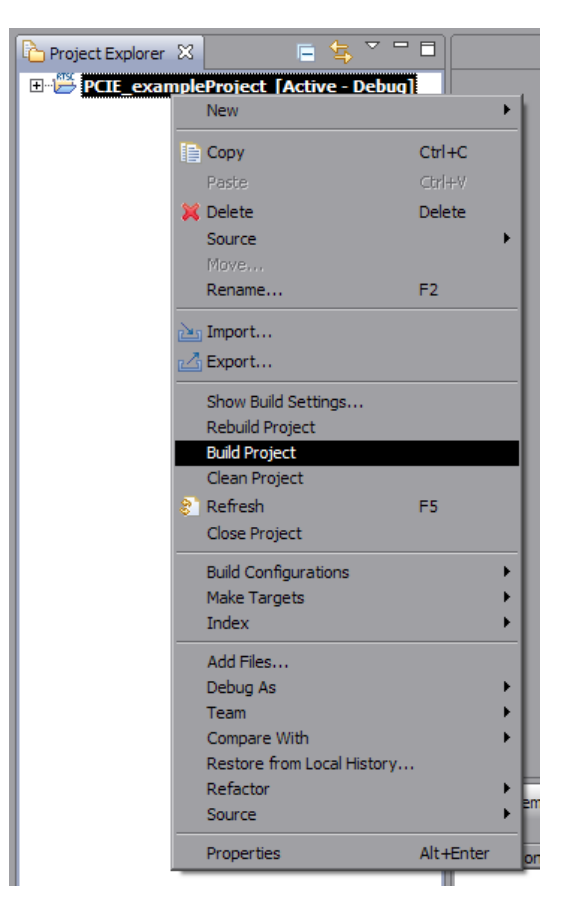

Рисунок 2-7: Выбранный пункт меню сборки проекта

#### **Примечание**

Сборку проекта можно выполнить путем выбора пункта главного меню «Project > Build Project».

Будет запущен процесс сборки проекта, ход которого будет отображаться в окне, показанном на рисунке 2-8.

В случае успешной сборки проекта тестовой программы, в окне консоли (Console) должны быть выведены сообщения, идентичные показанным на рисунке 2-9.

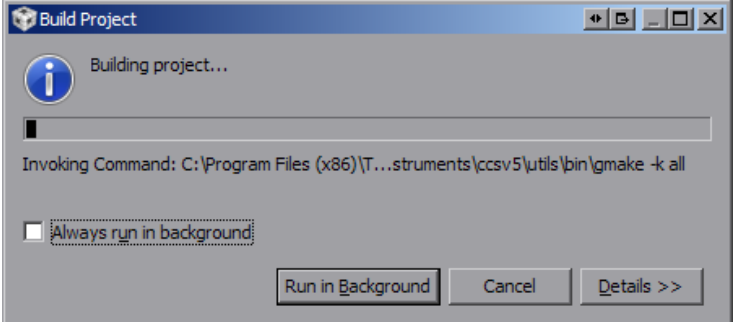

<span id="page-10-1"></span><span id="page-10-0"></span>Рисунок 2-8: Окно, отображающее ход процесса сборки проекта

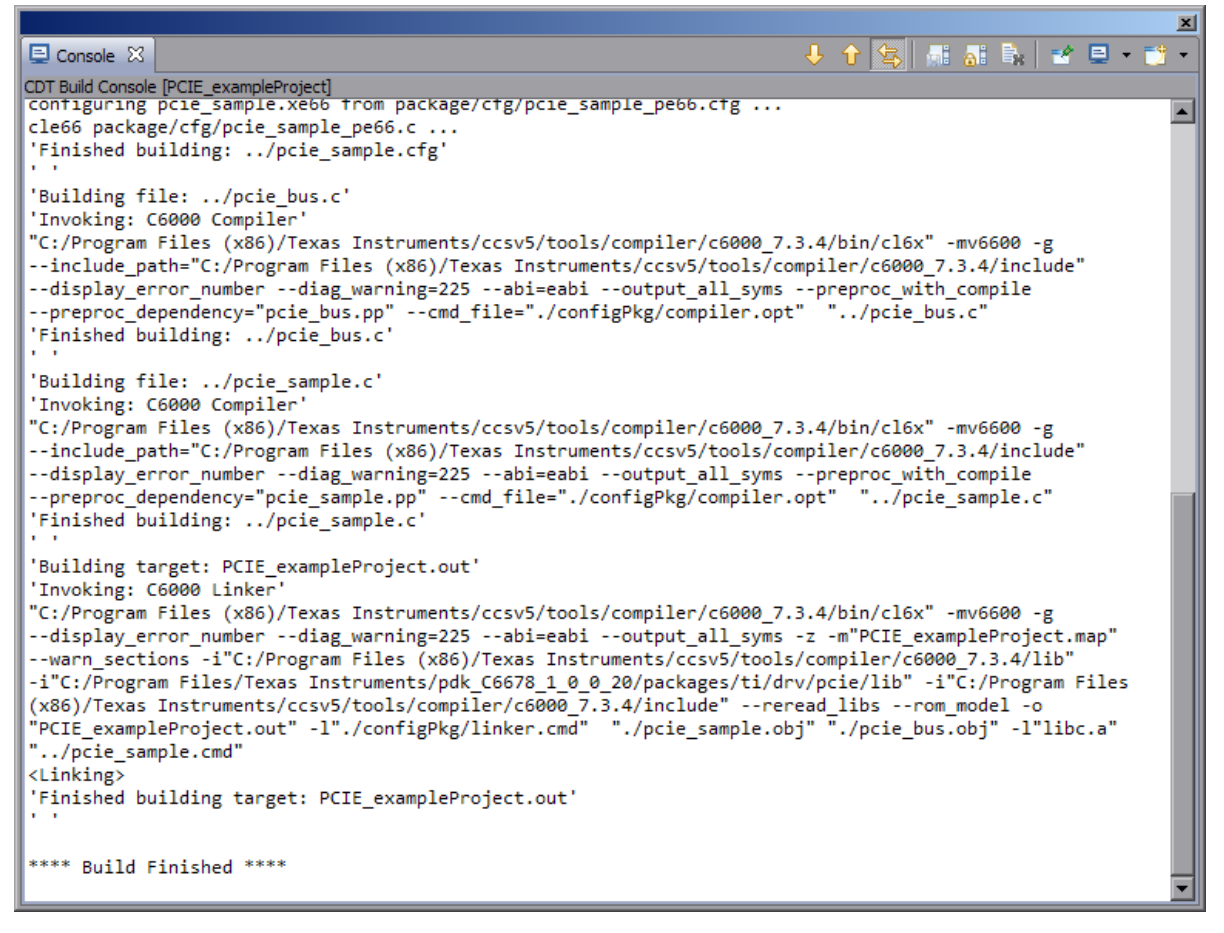

Рисунок 2-9: Окно, отображающее ход процесса сборки проекта

#### **Примечание**

Если окно консоли отсутствует, его можно открыть, выбрав пункт меню «View > Console».

## <span id="page-11-2"></span>**3 Конфигурация XDS100**

<span id="page-11-0"></span>Для загрузки и запуска тестовой программы потребуется два модуля SAMC-403. Загрузка программы в модуль осуществляется посредством эмулятора XDS100. Так как работа будет производиться сразу с двумя отладчикам, система CCS должна идентифицировать каждое устройство. Идентификация устройств будет происходить по серийным номерам XDS100 эмуляторов на плате SAMC-403.

Перед выполнением нижеописанных действий, на обоих модулях SAMC-403 необходимо установить переключатели в соответствии с таблицей А-1 (см. приложение А), установить модули в шасси, подключить отладчики XDS100 о[боих м](#page-4-4)одулей к компьютеру USB кабелями и включить модули.

#### **Внимание**

Следет иметь в виду, что один из м[одуле](#page-23-2)й SAMC-403 должен [ра](#page-23-3)ботать в режиме RC. Для правильной работы модуля, необходимо на коммутаторе SMCH-[100-PE](#page-4-5) установить переключатель S2 в требуемое положение (см. приложение А, таблица А-2). Значение переключателя S2 коммутатора SMCH-100-PE должно соответствовать номеру того AMC-слота, в который установлен модуль SAMC-403, который должен работать в режиме RC. Номер AMC-слота установки второго модуля SAMC-403, работающего в режиме EP, не имеет значения.

В составе среды CCS им[ее](#page-23-3)тся ути[л](#page-23-1)[ита, к](#page-4-6)оторая позволяет просматривать серийные номера подключенных к системе эмулят[оро](#page-4-7)в XDS[100.](#page-4-6) Для запуска утилиты запустите командную строку Windo[ws](#page-4-8)<sup>1</sup> и выполните в ней следующие команды:

```
cd "C:\Program Files\Texas Instrumens\ccsv5\ccs_base\common\uscif"
xds100serial
```
Результатом выполнения данных команд будет вывод списка подключенных к системе эмуляторов XDS100 с их серийными номерами (рисунок 3-1).

<span id="page-11-1"></span>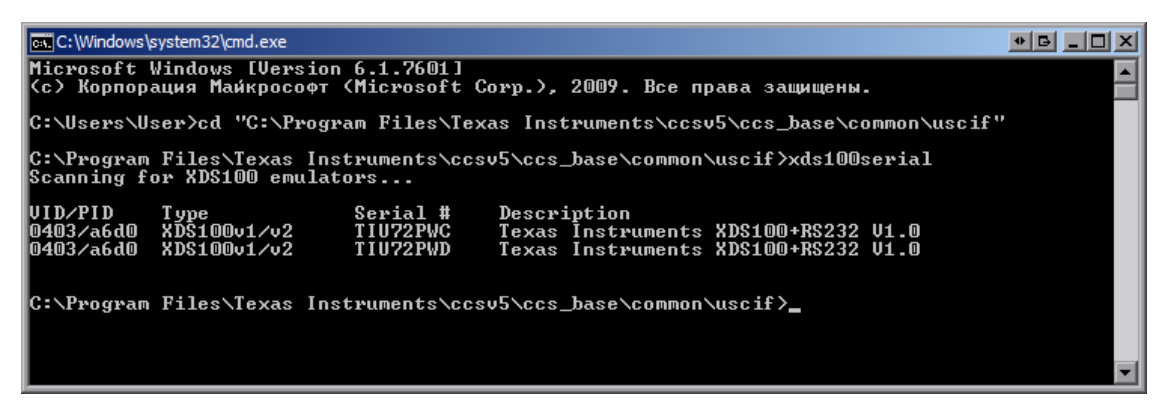

Рисунок 3-1: Серийные номера, подключенных к системе, эмуляторов XDS100

В случае, если оба эмулятора XDS100 имеют одинаковые серийные номера, руководствуйтесь информацией, приведенной в приложении B, для изменения серийного номера одного из эмуляторов.

Далее, полученные серийные номера эмуляторов XDS100 необходимо привязать к целевым конфигурациям (Target Configuration) в проекте тестовой программы. Для этого, в CCS, нужно выбрать пункт меню «View > Target Configurations». В правой части главного окна откроется окно целевых конфигураций «Target Configurations» (рисунок 3-2).

В этом окне, в дереве конфигураций, необходимо раскрыть узел «Projects», а в нем узел <PCIE\_ exampleProject». В раскрытом узле «PCIE exampleProject» будет две целе[вые к](#page-4-4)онфигурации проекта:

• «EP\_TargetConfiguration.cc[xml»](#page-12-0) — конфигурация для модуля SAMC-403, работающего в режиме EP устройства;

• выбрав пункт меню «Пуск > Все программы > Стандартная > Командная строка».

 $1$  Командную строку в Windows можно вызвать несколькими способами:

<sup>•</sup> нажатием сочетания клавиш Win+R и введя в появившемся окне команду cmd;

<sup>•</sup> выбрав пункт меню «Пуск > Выполнить...» и введя в появившемся окне команду cmd;

<span id="page-12-0"></span>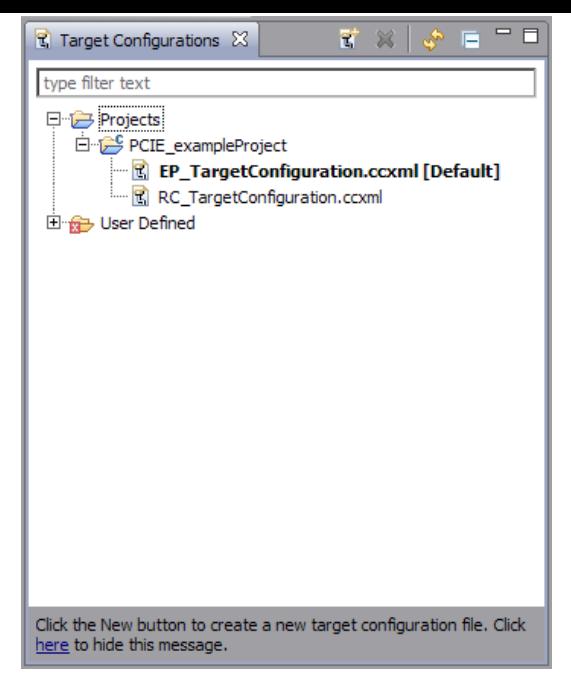

Рисунок 3-2: Окно целевых конфигураций

• «RC TargetConfiguration.ccxml» — конфигурация для модуля SAMC-403, работающего в режиме RC.

Для редактирования целевой конфигурации, щелкните двойным щелчком по её имени в окне «Target Configurations». Откроется окно редактирования целевой конфигурации, показанное на рисунке 3-3.

<span id="page-12-1"></span>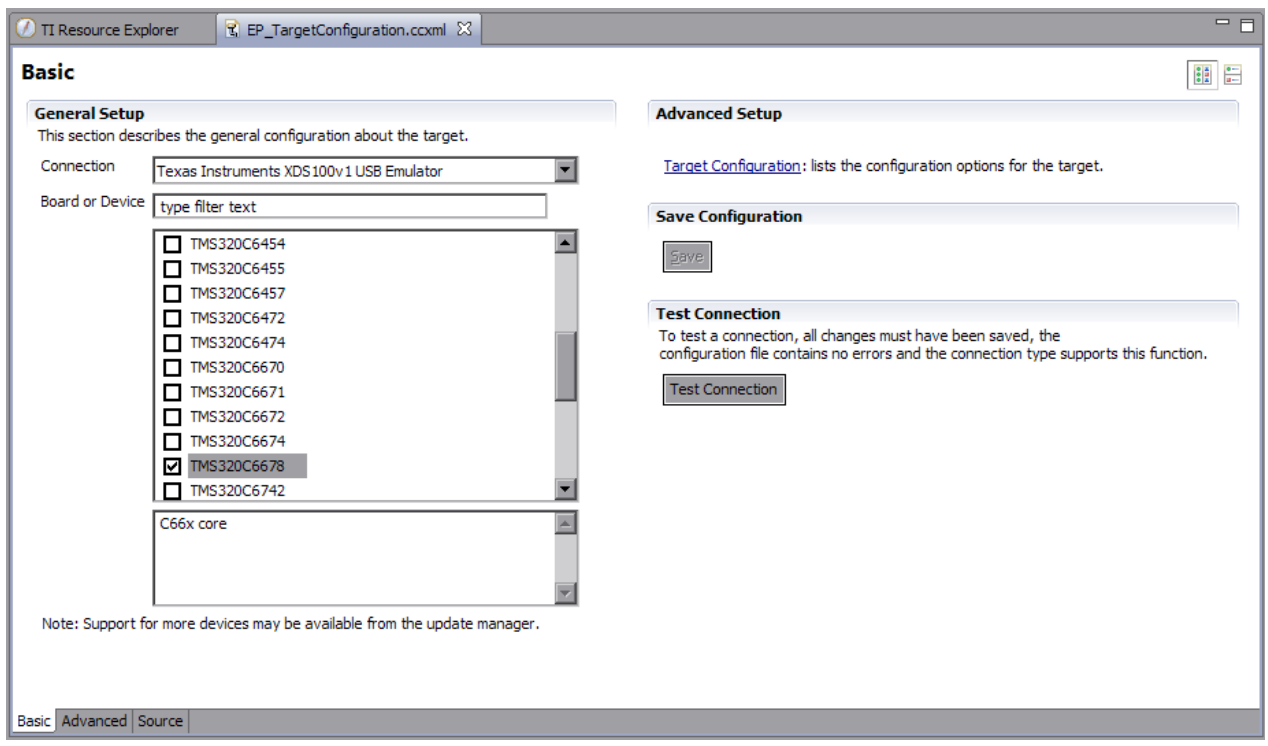

Рисунок 3-3: Редактирование целевой конфигурации

В нижней части окна, нажмите на вкладку «Advanced» для перехода в режим редактирования дополнительных параметров. В данном режиме, будет выведено дерево компонентов целевого устройства, в корне которого расположен эмулятор XDS100 («Texas Instruments XDS100v1 USB Emulator\_0»). Щелкните левой кнопкой мыши по нему. В правой части будут выведены настраиваемые параметры эмулятора (рисунок 3-4).

<span id="page-13-0"></span>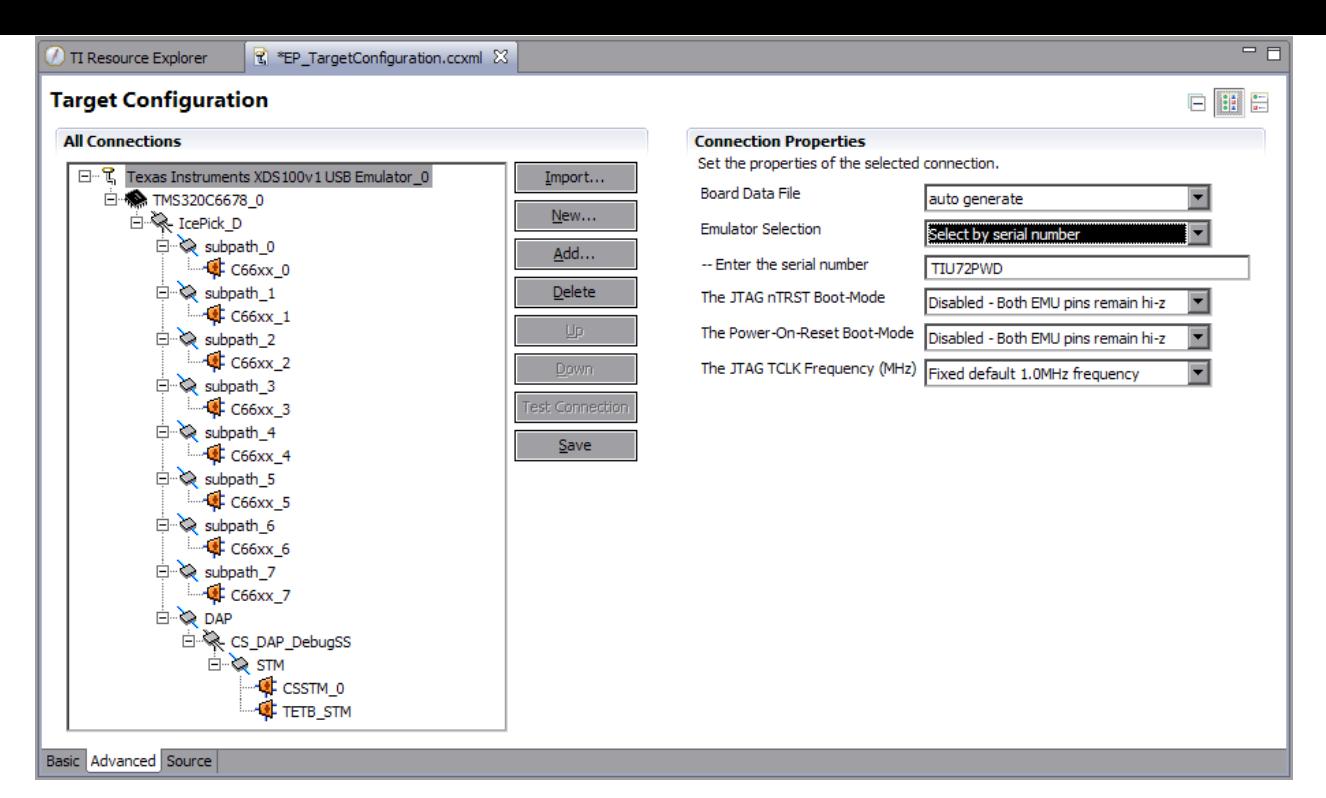

Рисунок 3-4: Редактирование целевой конфигурации, параметры эмулятора XDS100

Для возможности ввода серийного номера эмулятора XDS100, необходимо параметру «Emulator Selection» установить значение «Select by serial number» и вписать в поле ввода «– Enter the serial number» серийный номер требуемого эмулятора. После ввода серийного номера, нажмите на кнопку «Save».

При вводе серийных номеров эмуляторов XDS100 важно не ошибиться и ввести данные корректно. В целевую конфигурацию «RC\_TargetConfiguration.ccxml» необходимо вводить серийный номер эмулятора того модуля SAMC-403, который будет работать в режиме RC. Соответственно, в целевую конфигурацию «EP\_- TargetConfiguration.ccxml» необходимо вводить серийный номер эмулятора того модуля SAMC-403, который будет работать в режиме EP.

#### **Примечание**

Проверить правильность установк[и се](#page-4-8)рийных номеров можно с помощью тестирования соединения с эмулятором XDS100 (кнопка «Test Connection» на рисунке 3-4) при отключенном одном из эмуляторов (достаточно отключить USB кабель от одного из устройств). Выполнять тестирование можно только после сохранения конфигурации (кнопка «Save»).

# <span id="page-14-3"></span>**4 Загрузка и инициализация тестовой программы**

<span id="page-14-0"></span>Для загрузки тестовой программы в память модулей SAMC-403 потребуется запуск второй копии среды разработки CCS с отдельным рабочим пространством.

Первая копия среды CCS с рабочим пространством «Workspace\_RC» (создание рабочего пространства «Workspace\_RC» описано в разделе 2.1) будет использоваться для работы с модулем SAMC-403, работающим в режиме RC. Вторая копия среды CCS с рабочим пространством «Workspace\_EP» (процесс создания рабоче[го пр](#page-4-4)остранства описан в разделе 4.1) будет использоваться для работы со вторым модулем SAMC-403, работающ[им в](#page-4-4) режиме EP устройства.

### 4.1 Создание второго р[або](#page-4-8)чего [про](#page-14-1)странства

<span id="page-14-2"></span><span id="page-14-1"></span>Запустите вторую копию среды разработки CCS. При запуске будет отображено окно выбора рабочего пространства (рисунок 4-1).

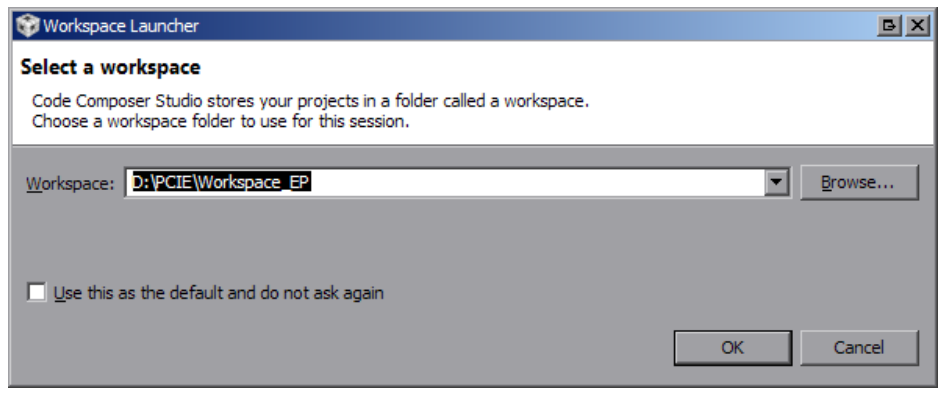

Рисунок 4-1: Окно выбора рабочего пространства при запуске CCS

Введите в поле ввода «Workspace:» путь к рабочему пространству («D:/PCIE/Workspace\_EP») и нажмите на кнопку «OK». Будет создано новое рабочее пространство «Workspace\_EP». Далее, выполните импорт проекта тестовой программы в рабочее пространство, как описано в разделе 2.2.

### 4.2 Запуск целевых конфигураций

Для запуска целевой конфигурации модуля SAMC-403, работающего в режиме RC, выполните действия, описанные в процедуре 4-1.

<span id="page-15-0"></span>Процедура 4-1. Процедура подключения к модулю SAMC-403, работающему в режиме RC

- 
- 1. Перейдите в копию CCS с рабочим пространством «Workspace\_RC».
- 2. Откройте окно «Target Configurations» (меню «View > Target Configurations»).
- <span id="page-15-1"></span>3. Нажмите на целевой конфигурации «RC\_TargetConfiguration.ccxml» правой кнопкой мыши. В появившемся конте[кстно](#page-4-4)м меню выберите пункт «Launch Selected Configuration» (рисунок 4-2).

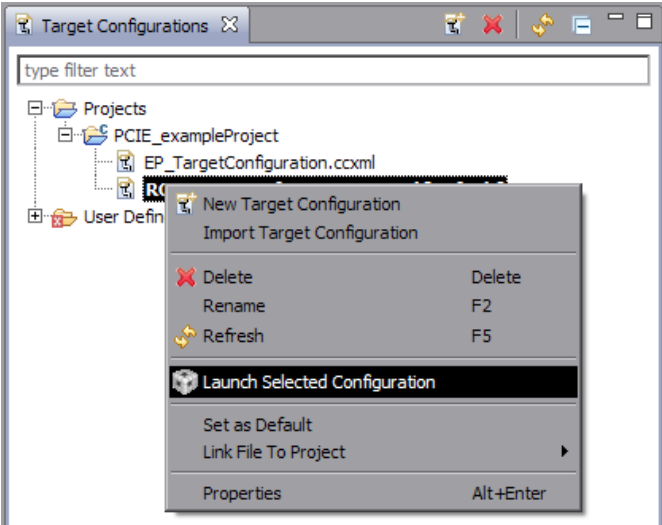

Рисунок 4-2: Запуск целевой конфигурации

Аналогично процедуре 4-1, для запуска целевой конфигурации модуля SAMC-403, работающего в режиме EP, выполните действия, описанные в процедуре 4-2.

Процедура 4-2. Процедура подключения к модулю SAMC-403, работающему в режиме EP

- 1. Перейдите в копию CCS с рабочим пространством «Workspace\_EP».
- 2. Откройте окно «Target Configurations» (меню «View > Target Configurations»).
- 3. Нажмите на целевой конфигурации «EP\_TargetConfiguration.ccxml» правой кнопкой мыши. В появившемся конте[кстно](#page-4-4)м меню выберите пункт «Launch Selected Configuration».

### <span id="page-16-3"></span>4.3 Подключение к процессорам

После запуска целевой конфигурации, среда разработки CCS перейдет в режим отладки, в котором появятся дополнительные отладочные окна (рисунок 4-3).

<span id="page-16-1"></span><span id="page-16-0"></span>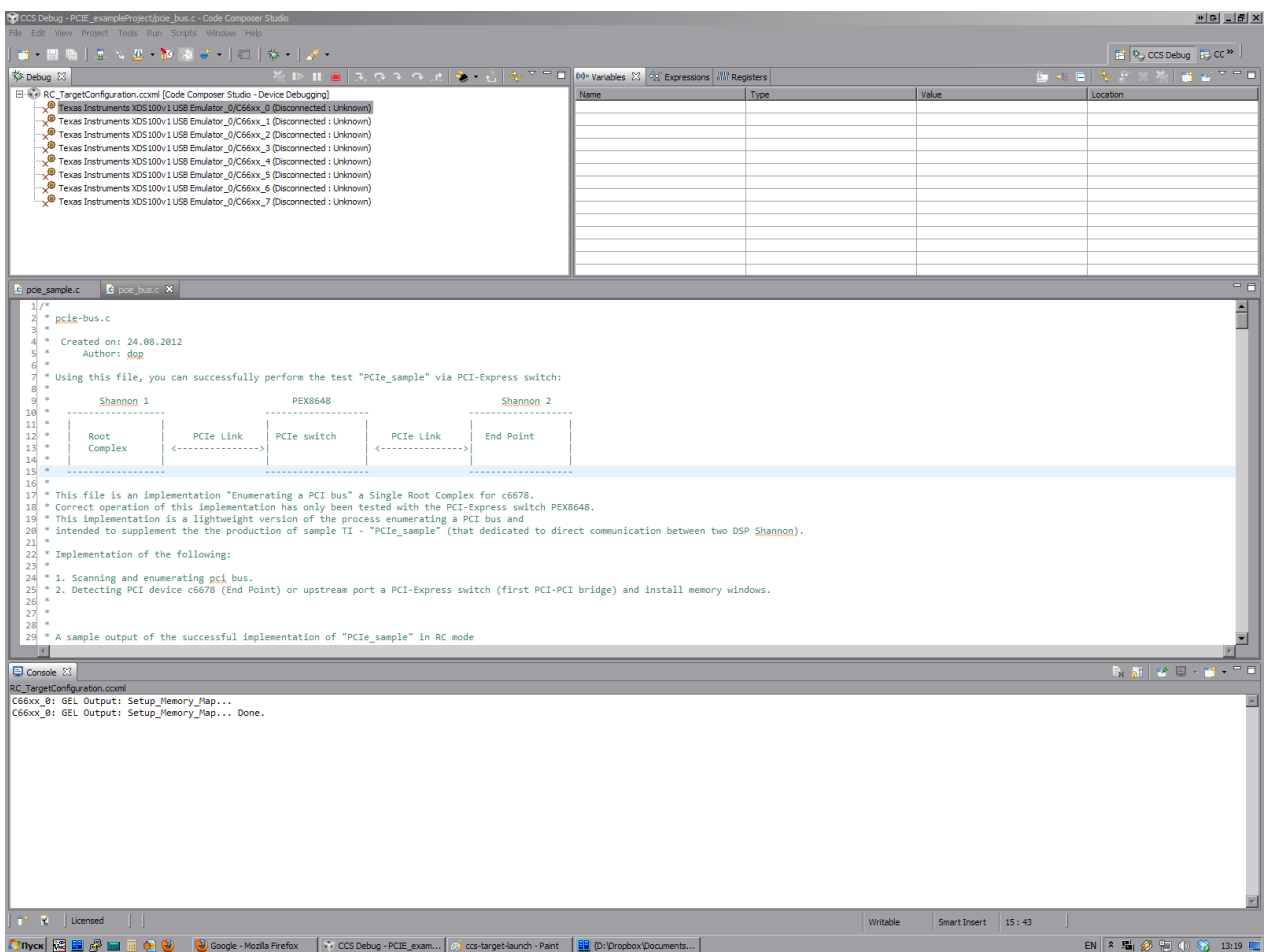

Рисунок 4-3: Главное окно CCS в режиме отладки

После выполнения запуска целевых конфигураций, необходимо выполнить подключение первому ядру процессора C6678. В окне «Debug» будет выведен список ядер процессора C6678. Нажмите правую кнопку мыши на первом ядре (самое верхнее). В появившемся контекстном меню выберите пункт «Connect Target» (рисунок 4-4). Данное действие необходимо выполнить для обоих копий среды разработки CCS.

<span id="page-16-2"></span>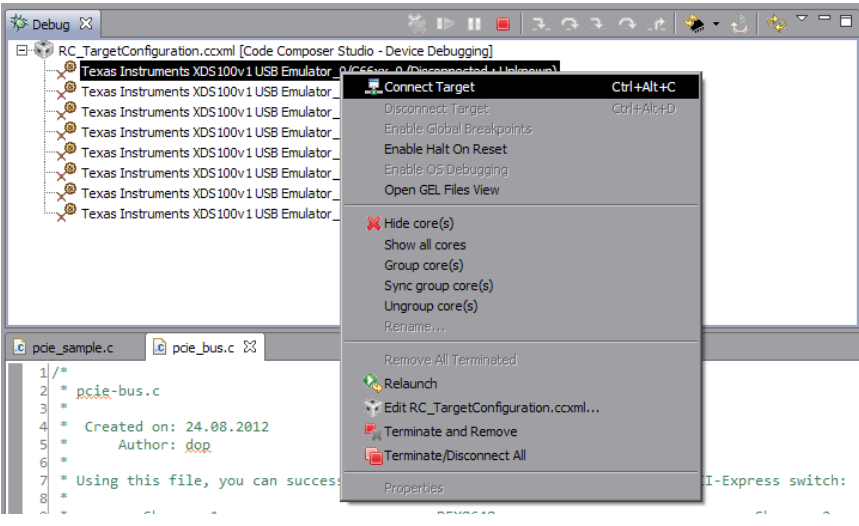

Рисунок 4-4: Подключение к ядру процессора C6678

При успешном выполнении подключения к ядру процессора C6678, в консоль должна быть выведена информация об инициализации ядра, как показано на рисунке 4-5.

<span id="page-17-0"></span>

|                                                                        |  |  | ⊠ |
|------------------------------------------------------------------------|--|--|---|
| D Console ※                                                            |  |  |   |
| RC_TargetConfiguration.ccxml                                           |  |  |   |
| C66xx 0: GEL Output: Setup Memory Map                                  |  |  |   |
| C66xx 0: GEL Output: Setup_Memory_Map Done.                            |  |  |   |
| C66xx 0: GEL Output:                                                   |  |  |   |
| Connecting Target                                                      |  |  |   |
| C66xx 0: GEL Output: DSP core #0                                       |  |  |   |
| C66xx 0: GEL Output: C6678L GEL file Ver is 2.0                        |  |  |   |
| C66xx 0: GEL Output: Global Default Setup                              |  |  |   |
| C66xx 0: GEL Output: Setup Cache                                       |  |  |   |
| C66xx 0: GEL Output: L1P = 32K                                         |  |  |   |
| $C66xx$ 0: GEL Output: L1D = 32K                                       |  |  |   |
| C66xx 0: GEL Output: L2 = ALL SRAM                                     |  |  |   |
| C66xx 0: GEL Output: Setup Cache Done.                                 |  |  |   |
| C66xx 0: GEL Output: Main PLL (PLL1) Setup                             |  |  |   |
| C66xx 0: GEL Output: PLL in Bypass                                     |  |  |   |
| C66xx 0: GEL Output: PLL1 Setup for DSP @ 1000.0 MHz.                  |  |  |   |
| C66xx 0: GEL Output:<br>SYSCLK2 = 333.3333 MHz, SYSCLK5 = 200.0 MHz.   |  |  |   |
| C66xx 0: GEL Output:<br>$SYSCLK8 = 15.625 MHz$ .                       |  |  |   |
| C66xx 0: GEL Output: PLL1 Setup Done.                                  |  |  |   |
| C66xx 0: GEL Output: Power on all PSC modules and DSP domains          |  |  |   |
| C66xx 0: GEL Output: Security Accelerator disabled!                    |  |  |   |
| C66xx 0: GEL Output: Power on all PSC modules and DSP domains Done.    |  |  |   |
| C66xx 0: GEL Output: PA PLL (PLL3) Setup                               |  |  |   |
| C66xx 0: GEL Output: PA PLL Setup Done.                                |  |  |   |
| C66xx 0: GEL Output: DDR3 PLL (PLL2) Setup                             |  |  |   |
| C66xx 0: GEL Output: DDR3 PLL Setup Done.                              |  |  |   |
| C66xx 0: GEL Output: DDR begin (1333 auto)                             |  |  |   |
| C66xx 0: GEL Output: XMC Setup  Done                                   |  |  |   |
| C66xx 0: GEL Output:                                                   |  |  |   |
| DDR3 initialization is complete.                                       |  |  |   |
| C66xx 0: GEL Output: DDR done                                          |  |  |   |
| C66xx 0: GEL Output: DDR3 memory test Started                          |  |  |   |
| C66xx 0: GEL Output: DDR3 memory test Passed                           |  |  |   |
| $C66xx$ 0: GEL Output: PLL and DDR Initialization completed(0)         |  |  |   |
| C66xx 0: GEL Output: configSGMIISerdes Setup Begin                     |  |  |   |
| C66xx 0: GEL Output:                                                   |  |  |   |
| SGMII SERDES has been configured.                                      |  |  |   |
| C66xx 0: GEL Output: Enabling EDC                                      |  |  |   |
| C66xx_0: GEL Output: L1P error detection logic is enabled.             |  |  |   |
| C66xx 0: GEL Output: L2 error detection/correction logic is enabled.   |  |  |   |
| C66xx 0: GEL Output: MSMC error detection/correction logic is enabled. |  |  |   |
| C66xx 0: GEL Output: Enabling EDC Done                                 |  |  |   |
| C66xx 0: GEL Output: Configuring CPSW                                  |  |  |   |
| C66xx 0: GEL Output: Configuring CPSW Done                             |  |  |   |
| C66xx 0: GEL Output: Global Default Setup Done.                        |  |  |   |
|                                                                        |  |  |   |

Рисунок 4-5: Вывод в консоль при успешном подключении к ядру процессора C6678

### 4.4 Загрузка программы

<span id="page-18-0"></span>После выполнения подключения к ядрам процессора на обоих модулях, в память ядер необходимо загрузить собранную тестовую программу (см. раздел 2.3). Для выполнения загрузки программы нажмите на кнопку загрузки программы (выделена красным кругом на рисунке 4-6).

| File Edit View Project Tools Run Scripts Window Help |  |  |  |
|------------------------------------------------------|--|--|--|
|                                                      |  |  |  |

Рисунок 4-6: Кнопка загрузки программы в память ядра

<span id="page-18-1"></span>Откроется окно загрузки программы, показанное на рисунке 4-7, в котором можно выбрать файл бинарного образа программы для загрузки.

<span id="page-18-2"></span>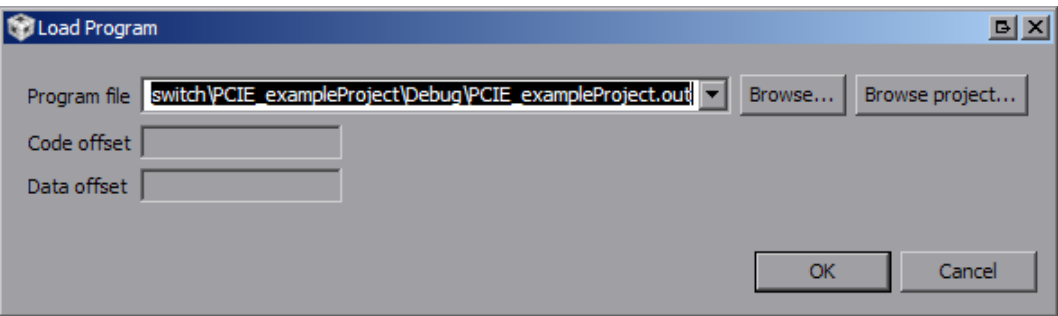

Рисунок 4-7: Окно загрузки программы

<span id="page-18-3"></span>Нажмите на кнопку «Browse project...». Откроется окно выбора бинарного образа программы для загрузки (рисунок 4-8). В этом окне, в дереве «PCIE\_exampleProject» нужно выбрать образ «PCIE\_exampleProject.out» и нажать на кнопку «OK». В окне загрузки программы (рисунок 4-7) также нажать на кнопку «OK».

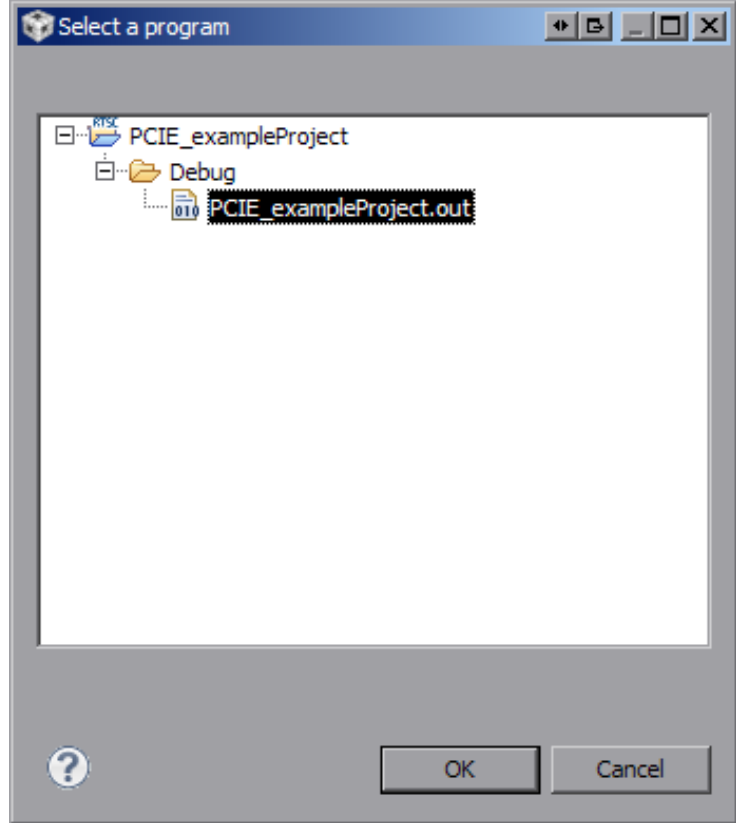

Рисунок 4-8: Окно выбора бинарного образа программы для загрузки

<span id="page-19-3"></span>Начнется процесс загрузки программы в память ядра процессора C6678. После завершения загрузки программы, окно «Debug», в котором отображается список ядер процессора C6678 примет вид, показанный на рисунке 4-9.

<span id="page-19-0"></span>

| 梦 Debug 23 | $\mathbb{D} \parallel \blacksquare \parallel$ $\mathbb{D} \parallel \mathbb{D} \parallel \mathbb$ |
|------------|----------------------------------------------------------------------------------------------------|
|            | RC_TargetConfiguration.ccxml [Code Composer Studio - Device Debugging]                                                                                                    |
|            | □ a <sup>9</sup> Texas Instruments XDS100v1 USB Emulator_0/C66xx_0 (Suspended - SW Breakpoint)                                                                                                    |
|            | $\equiv$ main() at pcie_sample.c:738 0x0080120C                                                                                                    |
|            | $\equiv$ _c_int00() at boot.c: 173 0x00812D24 (the entry point was reached)                                                                                                    |
|            | Texas Instruments XDS100v1 USB Emulator_0/C66xx_1 (Disconnected: Unknown)                                                                                                    |
|            | Texas Instruments XDS100v1 USB Emulator_0/C66xx_2 (Disconnected: Unknown)                                                                                                    |
|            | Texas Instruments XDS100v1 USB Emulator_0/C66xx_3 (Disconnected: Unknown)                                                                                                    |
|            | Texas Instruments XDS100v1 USB Emulator_0/C66xx_4 (Disconnected: Unknown)                                                                                                    |
|            | Texas Instruments XDS100v1 USB Emulator_0/C66xx_5 (Disconnected: Unknown)                                                                                                    |
|            | Texas Instruments XDS100v1 USB Emulator_0/C66xx_6 (Disconnected: Unknown)                                                                                                    |
|            | Texas Instruments XDS100v1 USB Emulator_0/C66xx_7 (Disconnected: Unknown)                                                                                                    |
|            |                                                                                                    |
|            |                                                                                                    |
|            |                                                                                                    |

Рисунок 4-9: Окно «Debug» после загрузки программы

Действия по загрузке программы необходимо выполнить для обоих копий среды разработки CCS.

Далее, только для среды разработки, подключенной к модулю SAMC-403, который работает в режиме EP устройства, необходимо выполнить действия описанные ниже.

<span id="page-19-1"></span>Нажмите правой кнопкой мыши в любом месте области, в которой отображается исходный к[од пр](#page-4-4)ограммы. Появится контекстное меню, показанное на рисунке 4-10.

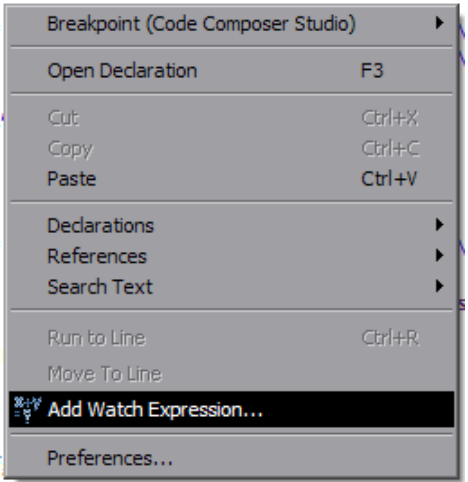

Рисунок 4-10: Контекстное меню области исходного кода программы

<span id="page-19-2"></span>Выберите пункт меню «Add Watch Expression...». В открывшемся окне ввода выражения для наблюдения (рисунок 4-11) введите в поле «Expression to watch:» значение «PcieModeGbl» соблюдая регистр вводимых символов. Нажмите на кнопку «OK».

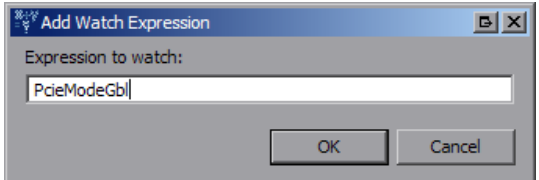

Рисунок 4-11: Окно ввода выражения для наблюдения

В окне наблюдения за выражениями (Expressions) появится введенное («PcieModeGbl») выражение (рисунок 4-12). Измените значение выражения с «pcie\_RC\_MODE» на «pcie\_EP\_MODE». Значение выражения «PcieModeGbl» можно изменить щелкнув на текущее значение выражение (столбец «Value»).

<span id="page-20-0"></span>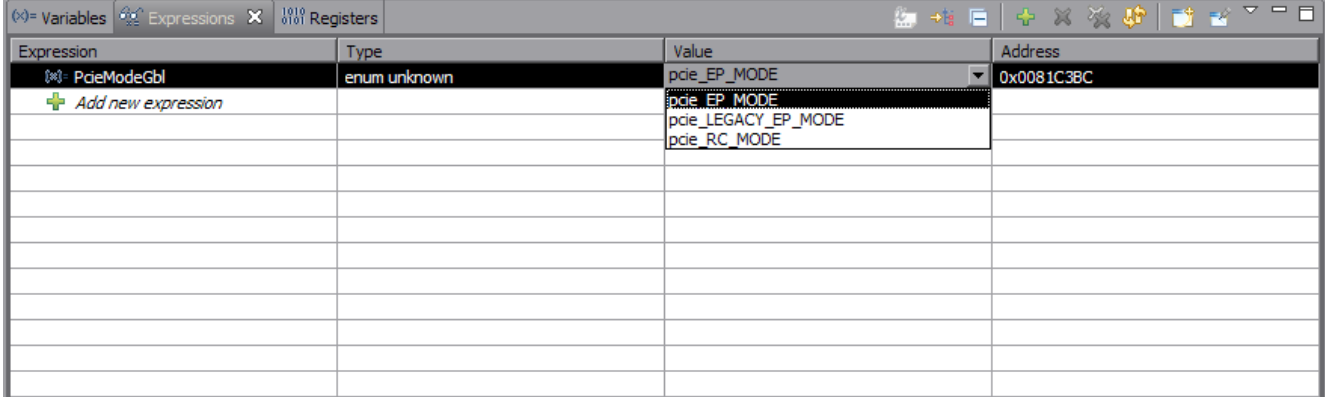

Рисунок 4-12: Окно наблюдения за выражениями

#### **Примечание**

Если окно наблюдения за выражениями (Expressions) не открыто, его можно открыть выбрав пункт меню «View > Expressions».

# <span id="page-21-3"></span>**5 Запуск тестовой программы**

<span id="page-21-0"></span>Перед выполнением процедуры запуска тестовой программы на модулях SAMC-403 необходимо выполнить действия, описанные в разделах 2 и 4. Сборку программы (раздел 2) достаточно выполнить один раз.

Сначала запускается программа загруженная на модуль SAMC-403, работающий в режиме EP устройства. Для запуска программы необходимо нажать на кнопку запуска программы (выделена красным кругом на рисунке 5-1).

<span id="page-21-1"></span>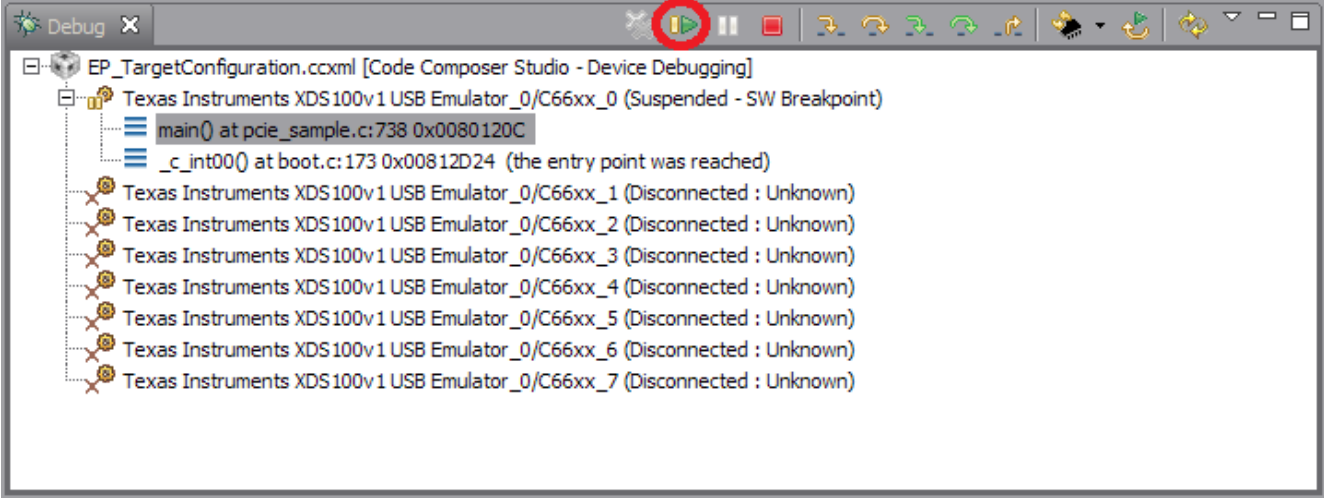

Рисунок 5-1: Кнопка запуска программы

При успешном запуске программы, в консоль должны быть выведены данные, показанные на рисунке 5-2.

<span id="page-21-2"></span>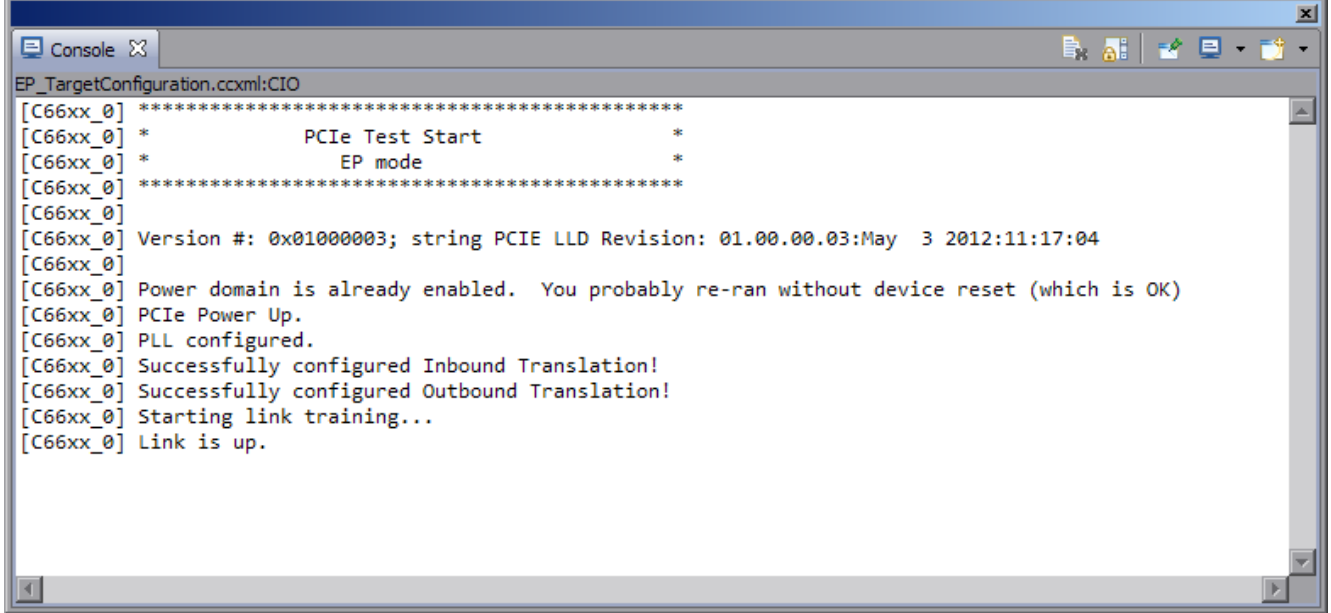

Рисунок 5-2: Кнопка запуска программы

После запуска программы на EP устройстве, можно запускать программу, загруженную на модуль SAMC-403, который работает как RC). Для этого, в соответствующей копии среды CCS, нажмите на кнопку запуска программы (см. рисунок 5-1).

При успешном запуске программ[ы, в](#page-4-8) консоль должны быть выведены данные, аналогичные показанным на рисунке 5-3.

<span id="page-22-0"></span>픠  $\mathbf{B}_k \mathbf{A}_k^{\dagger} \mathbf{A}_k^{\dagger} \mathbf{B}_k^{\dagger} \mathbf{B}_k^{\dagger} \mathbf{B}_k^{\dagger}$ D Console 8 RC\_TargetConfiguration.ccxml:CIO  $[cos x 0]$  \* PCIe Test Start  $[cos x2e]$  \* RC mode  $[C66xx 0]$ [C66xx\_0] Version #: 0x01000003; string PCIE LLD Revision: 01.00.00.03:May 3 2012:11:17:04  $[C66xx_0]$ [C66xx\_0] Power domain is already enabled. You probably re-ran without device reset (which is OK) [C66xx\_0] PCIe Power Up. [C66xx 0] PLL configured. [C66xx\_0] Successfully configured Inbound Translation! [C66xx 0] Successfully configured Outbound Translation! [C66xx\_0] Starting link training...<br>[C66xx\_0] Starting link training...<br>[C66xx\_0] Link is up.  $[C66xx_0]$ [C66xx\_0] Start scanning the PCI-Express Bus ....  $[C66xx 0]$  $[C66xx_0^{\dagger}]$  bus.dev.fn [C66xx\_0] 1. 0. 0 VendorID=0x10b5 DeviceID=0x6648 ClassCode=0x60400<br>[C66xx\_0] 1. 0. 0 VendorID=0x10b5 DeviceID=0x8648 ClassCode=0x60400<br>[C66xx\_0] 2. 0. 0 VendorID=0x10b5 DeviceID=0x8648 ClassCode=0x60400  $[C66xx_0]$  2. 1. 0 VendorID=0x10b5 DeviceID=0x8648 ClassCode=0x60400 [C66xx\_0] 2. 4. 0 VendorID=0x10b5 DeviceID=0x8648 ClassCode=0x60400 [C66xx\_0] 2. 5.0 VendorID=0x10b5 DeviceID=0x8648 ClassCode=0x60400<br>[C66xx\_0] 2. 6.0 VendorID=0x10b5 DeviceID=0x8648 ClassCode=0x60400 [C66xx 0] 2. 7. 0 VendorID=0x10b5 DeviceID=0x8648 ClassCode=0x60400 [C66xx\_0] 2. 9.0 VendorID=0x10b5 DeviceID=0x8648 ClassCode=0x60400<br>[C66xx\_0] 2. 9.0 VendorID=0x10b5 DeviceID=0x8648 ClassCode=0x60400<br>[C66xx\_0] 2. 10.0 VendorID=0x10b5 DeviceID=0x8648 ClassCode=0x60400 2. 11. 0 VendorID=0x10b5 DeviceID=0x8648 ClassCode=0x60400  $[C66xx 0]$ [C66xx\_0] 13. 0.0 VendorID=0x104c DeviceID=0xb005 ClassCode=0x0 <-- DETECT other c6678!  $[C66xx_0]$ [C66xx\_0] Stop scanning the PCI-Express Bus.  $[C66xx_0]$ [C66xx 0] Root Complex received data. [C66xx\_0] Test passed.

Рисунок 5-3: Вывод в консоль при запуске программы RS устройства

При этом, в консоли EP устройства должна появиться информация о том, что данные успешно получены от RC устройства и отправлены обратно (рисунок 5-4).

<span id="page-22-1"></span>

|                                                                                                   | × |
|---------------------------------------------------------------------------------------------------|---|
| $\blacksquare$ Console $\boxtimes$                                                                |   |
| EP_TargetConfiguration.ccxml:CIO                                                                  |   |
|                                                                                                   |   |
| $[C66xx 0]$ *<br><b>PCIe Test Start</b>                                                           |   |
| $[C66xx 0]$ *<br>EP mode                                                                          |   |
|                                                                                                   |   |
| [C66xx 0]                                                                                         |   |
| [C66xx 0] Version #: 0x01000003; string PCIE LLD Revision: 01.00.00.03:May 3 2012:11:17:04        |   |
| [C66xx 0]                                                                                         |   |
| (C66xx 0) Power domain is already enabled. You probably re-ran without device reset (which is OK) |   |
| [C66xx 0] PCIe Power Up.                                                                          |   |
| [C66xx 0] PLL configured.                                                                         |   |
| [C66xx 0] Successfully configured Inbound Translation!                                            |   |
| [C66xx 0] Successfully configured Outbound Translation!                                           |   |
| [C66xx 0] Starting link training                                                                  |   |
| $[C66xx 0]$ Link is up.                                                                           |   |
| [C66xx 0] End Point received data.                                                                |   |
| [C66xx 0] End Point sent data to Root Complex, completing the loopback.                           |   |
| [C66xx 0] End of Test.                                                                            |   |
|                                                                                                   |   |

Рисунок 5-4: Завершение тестовой программы на консоли EP устройства

Полученные данные, аналогичные показанным на рисунках 5-3 и 5-4 свидетельствуют об успешной передаче данных между двумя модулями SAMC-403.

### **Приложение А Аппаратная конфигурация**

<span id="page-23-3"></span>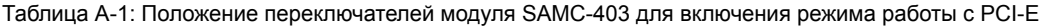

<span id="page-23-2"></span>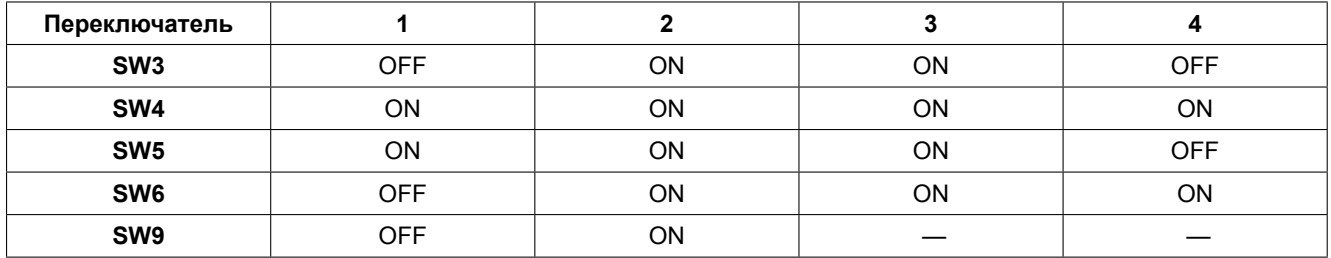

Таблица А-2: Положение переключателей S2 коммутатора SMCH-100-PE для выбора AMC-слота, который будет назначен upstream портом PCI-E

<span id="page-23-1"></span>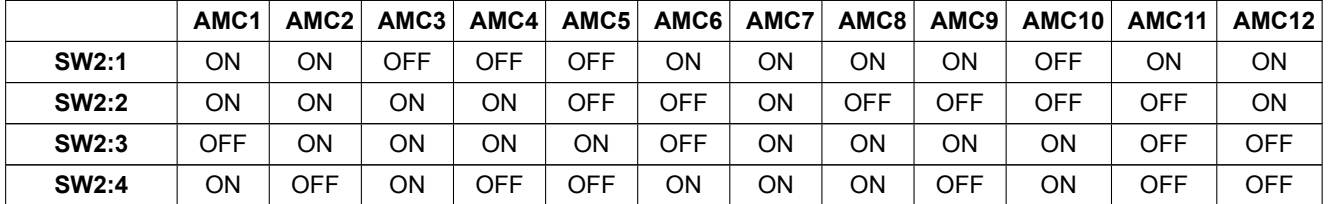

**Внимание**

Таблица положений переключателя S2, напечатанная на самой плате коммутатора SMCH-100-PE не верная.

Соответствие номеров AMC-слотов в 1U шасси производства компании MicroBlade с их физическим расположением в шасси показано на рисунке А-1.

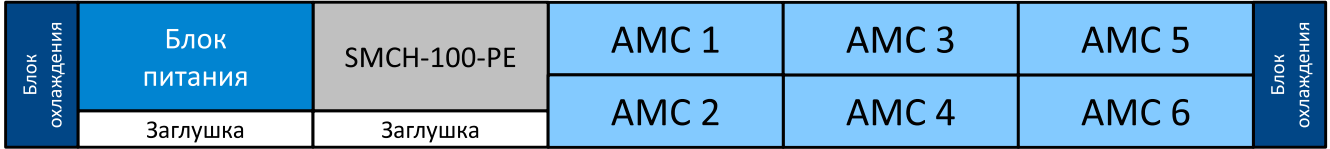

Рисунок А-1: Расположение AMC-слотов в шасси MicroBlade 1U

Соответствие номеров AMC-слотов в 2U шасси производства компании MicroBlade с их физическим расположением в шасси показано на рисунке А-2.

<span id="page-23-0"></span>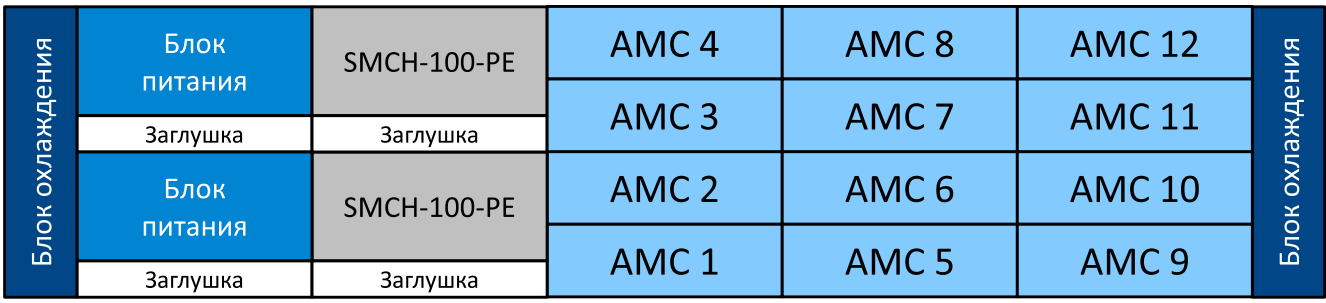

Рисунок А-2: Расположение AMC-слотов в шасси MicroBlade 2U

# <span id="page-24-1"></span>**Приложение Б Изменение серийного номера XDS100**

Для изменения серийного номера эмулятора XDS100 используется программа FTDI FT Prog. Программу FTDI FT Prog версии 2.6.8 можно найти на сопроводительном диске к модулю SAMC-403 в папке «software/ftdi». Скачать последнюю версию программу можно по ссылке http://www.ftdichip.com/Resources/ Utilities.htm.

Запустите программу FTDI FT Prog. В открывшемся главном окне выберите пункт меню «Devices > Scan and Parse» или нажмите клавишу F5. Будет выполнено [чтение информации из](http://www.ftdichip.com/Resources/Utilities.htm) EEPROM [всех доступ](http://www.ftdichip.com/Resources/Utilities.htm)ных устройств XDS100.

После выполнение чтения данных из EEPROM устройств, раскройте узел «USB String Descriptors» одного из устройств, например, устройство «Device: 0» (рисунок Б-1). Выберите в раскры[том узле](#page-4-9) «USB String Descriptors» параметр «SerialNumber».

<span id="page-24-0"></span>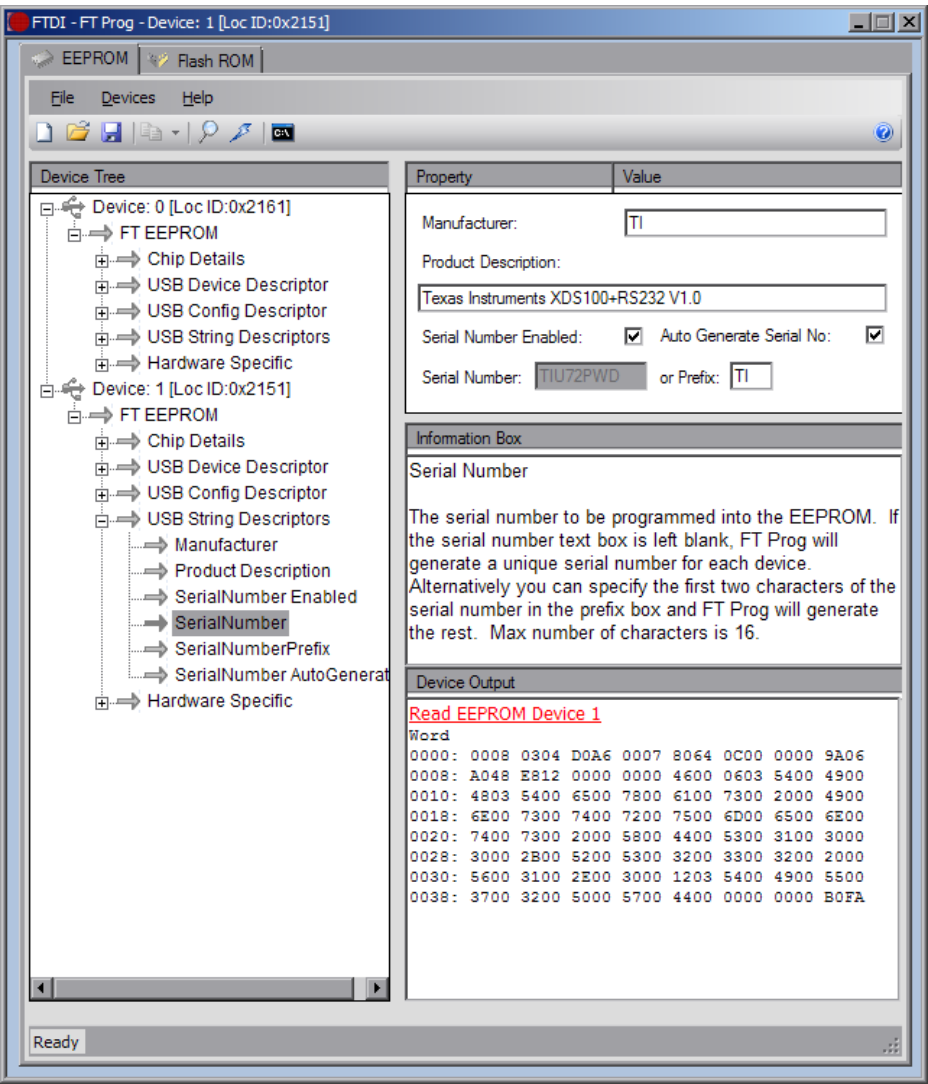

Рисунок Б-1: Главное окно программы FTDI FT Prog

В правой части окна программы FTDI FT Prog будет отображена текущая информация о серийном номере устройства. Для его изменения, снимите флажок с параметра «Auto Generate Serial No:», и впишите в поле ввода «Serial Number:» значение нового серийного номера устройства.

Для записи измененной информации обратно в EEPROM устройства, выберите пункт меню «Devices > Program» или нажмите сочетание клавиш Ctrl+P.

После завершения записи в устройство, для применения сделанных изменений, необходимо выключить устройство и снова включить.